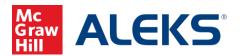

# Direct (Deep) Linking for ALEKS Assignments

(D2L Brightspace)

# What is Direct Linking?

Direct (deep) linking allows instructors to create direct links for ALEKS assignments so students can access each specific ALEKS assignment directly from the LMS.

- Direct links are available to all instructors with classes at institutions using LTI Advantage (1.3) integration. Not sure if you are using LTI Advantage (1.3) integration? Contact your ALEKS Implementation Manager.
- Instructors can add direct links for all ALEKS Homework, Test, Quiz, Virtual Labs (Chemistry), Video assignments, Scheduled Knowledge Checks, and ALEKS Modules.
- Direct links are <u>not available</u> for ALEKS Initial Knowledge Check, Topic Goals, Time Goals, Pie Progress Goals, Post Module Knowledge Checks, and Automatic Knowledge Checks.

# How to add direct links for ALEKS assignments

To add direct links for your ALEKS assignments in D2L Brightspace, you must first pair your D2L class with ALEKS. After the class is paired, follow the steps below.

- 1. Select a module on the **Content** page of your D2L class.
- 2. Select Existing Activities.
- 3. Select **ALEKS Deep Link** from the drop-down menu. Note, the name of the link may be different for each institution. If you do not see a direct (deep) link tool in the menu, please contact your D2L Administrator.

McGraw Hill ALEKS Page 1 of 5

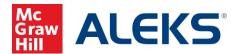

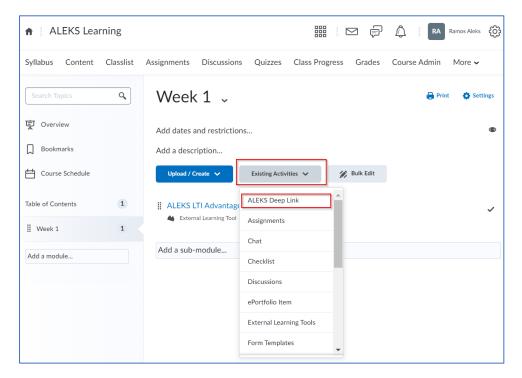

If there are no assignments in your ALEKS class, you will see a page letting you know that there are no ALEKS Assignments Available. Access your ALEKS class to add assignments.

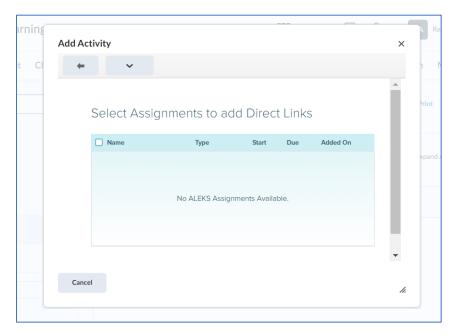

McGraw Hill ALEKS Page 2 of 5

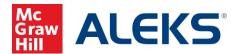

If there are ALEKS assignments in your ALEKS class, you will see the **Add Activity** page with a list of assignments that you can add direct links. Check the box next to each assignment to add direct links. Select **Add** to save.

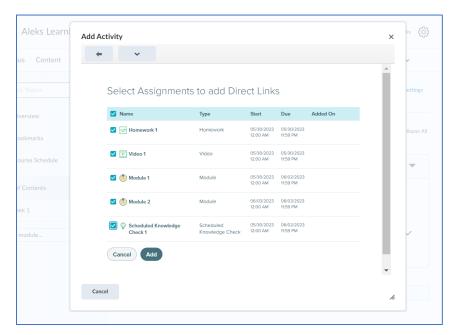

Upon success, you will see a list of ALEKS assignments on your D2L **Table of Contents** page.

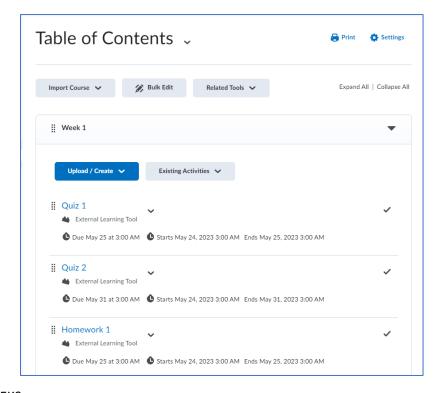

McGraw Hill ALEKS Page **3** of **5** 

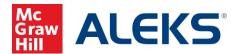

# **Instructor Launching ALEKS from D2L Content Page**

When instructors click on any direct link from the D2L **Content** page, instructors will arrive at the ALEKS **Assignment List**. By default, the assignment is preselected in ALEKS with relevant actions for that assignment.

#### **D2L Content page:**

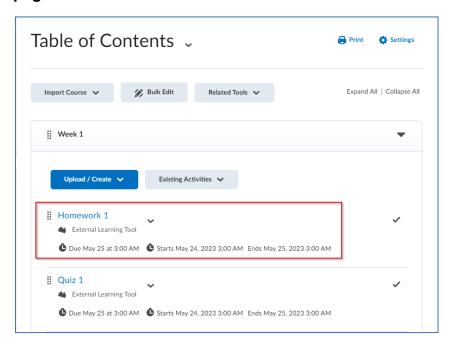

#### **ALEKS Assignment List:**

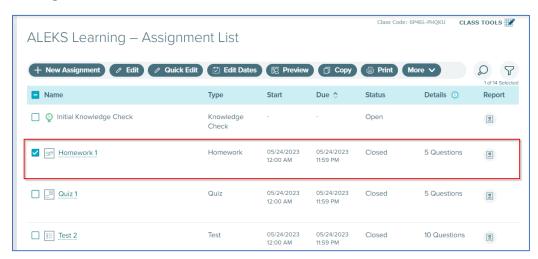

McGraw Hill ALEKS Page 4 of 5

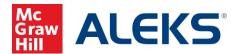

### **Students Launching from D2L Content Page**

When students click on the assignment link from the D2L **Content** page, they will arrive at the ALEKS landing page for the assignment. Note, if students accessing ALEKS for the first time, students will need to finish the entire ALEKS account creation flow (registration, apply access, Tools Tutorial, and Initial Knowledge Check) before they will be taken to an assignment or module landing page.

#### D2L Content page:

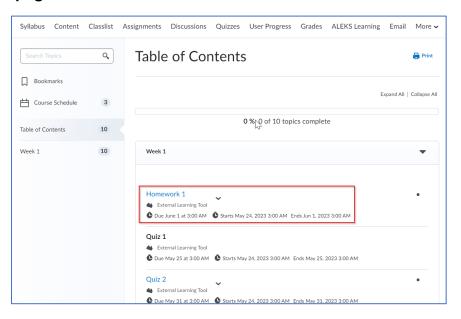

# **ALEKS Homework 1 landing page:**

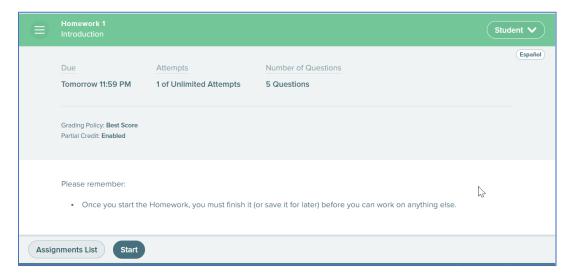

McGraw Hill ALEKS Page **5** of **5**